## **CRÉER UNE MATRICE RAID**

Pour créer une matrice RAID, vous aurez besoin de deux disques (RAID 1) ou au moins de deux disques (RAID 0) qui ne sont pas encore inclus dans un autre RAID. Si votre LaCie 5big est fourni avec des disques, vous devrez tout d'abord supprimer la valeur de la matrice RAID 0 par défaut d'usine (référez vous à [Supprimer une matrice](http://manuals.lacie.com/fr/manuals/5big-thunderbolt/raid/delete) [RAID](http://manuals.lacie.com/fr/manuals/5big-thunderbolt/raid/delete) pour les instructions.

- 1. Si votre LaCie 5big est fourni sans les disques, veuillez tout d'abord les installer (voir [Installez les disques\)](http://manuals.lacie.com/fr/manuals/5big-thunderbolt/setup/disk). Assurez-vous que le produit est sous tension et connecté à votre Mac selon la description contenue dans [Connectez-vous](http://manuals.lacie.com/fr/manuals/5big-thunderbolt/setup/start).
- 2. Accédez à Finder.
- 3. Allez au menu déroulant **Démarrer > Utilitaires**.

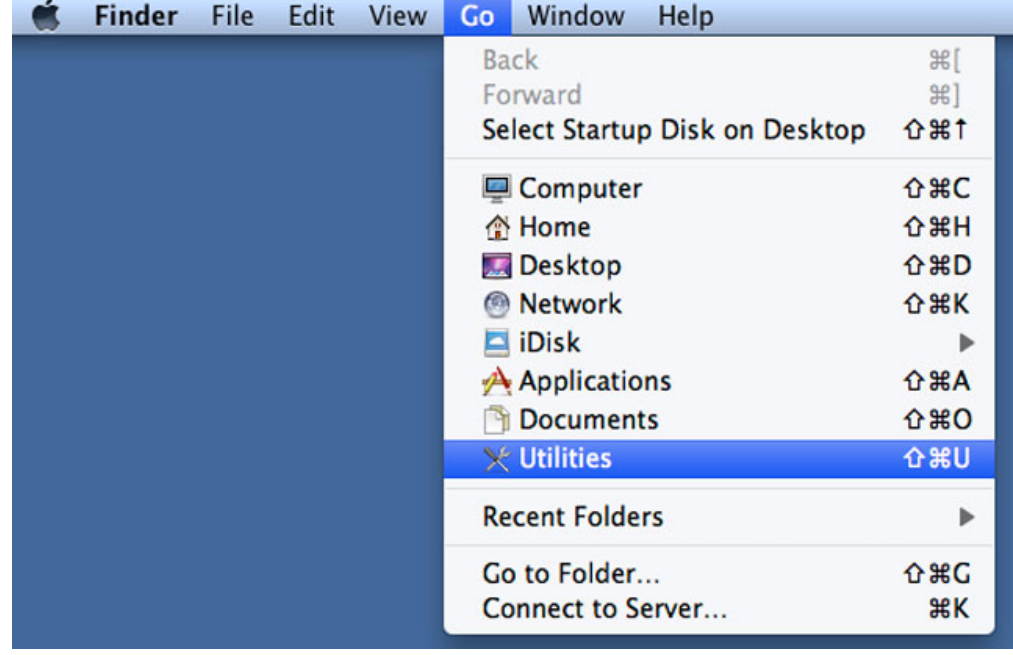

- 4. La fenêtre Utilitaires s'ouvre. Cliquez deux fois sur l'application **Utilitaire de disque**.
- 5. La liste des périphérique de stockage connectés apparaît sur le côté gauche de la fenêtre Utilitaire de disque.

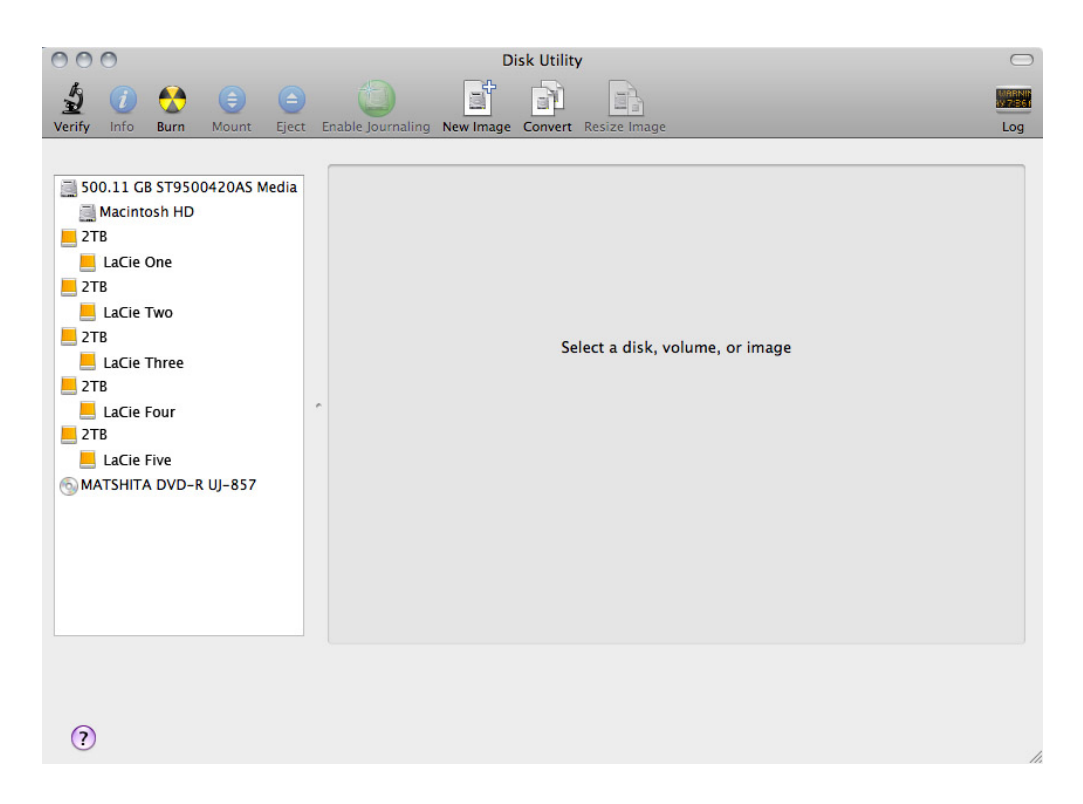

6. Cliquez sur un des disques LaCie pour afficher les onglets d'action. Cliquez sur l'onglet **RAID**.

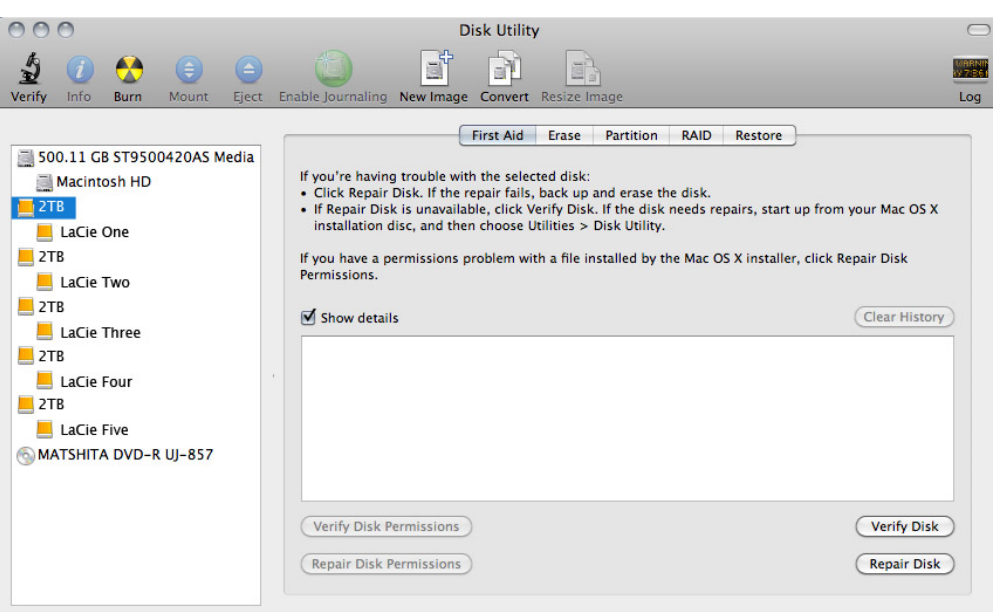

7. L'onglet RAID contient trois paramètres importants : Nom du jeu RAID, Format, et Type RAID.

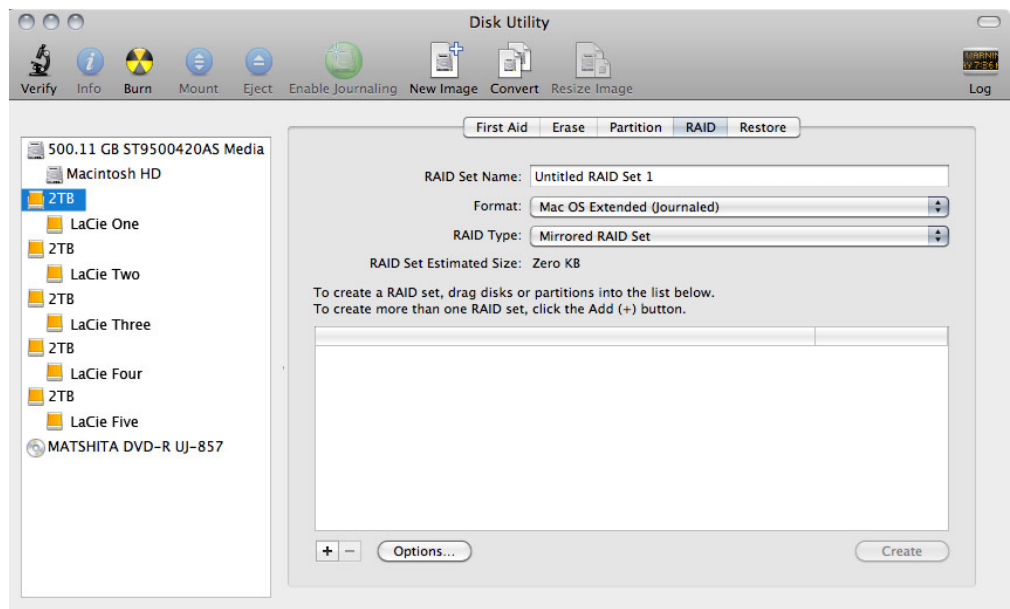

8. Un clic sur le menu déroulant **Format** permet d'afficher les formats de système de fichiers disponibles pour les disques au moment de la création du jeu RAID. Selectionnez **Mac OS Extended (journalisé)**.

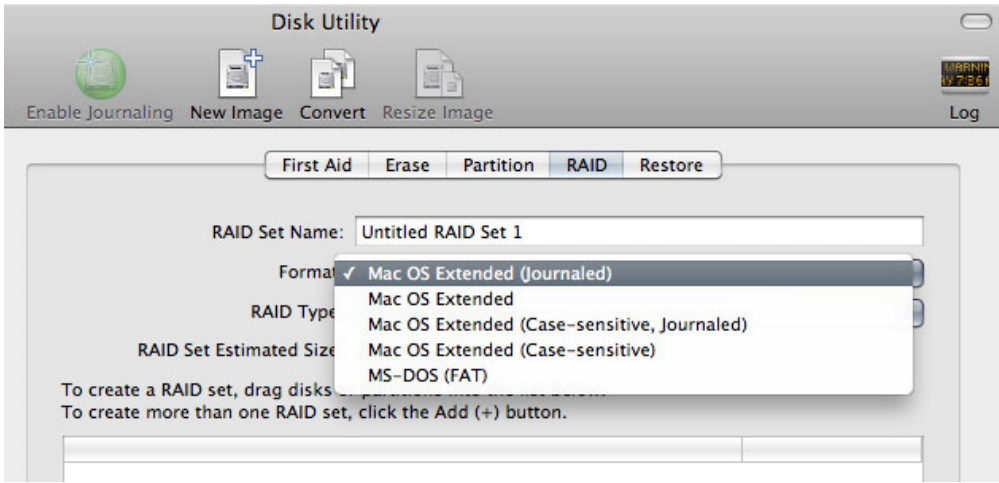

9. Un clic sur le menu déroulant Type RAID permet d'afficher les configurations RAID disponibles. Voir [À](http://manuals.lacie.com/fr/manuals/5big-thunderbolt/raid/start) [propos de RAID](http://manuals.lacie.com/fr/manuals/5big-thunderbolt/raid/start) pour plus de détails sur les options RAID différentes.

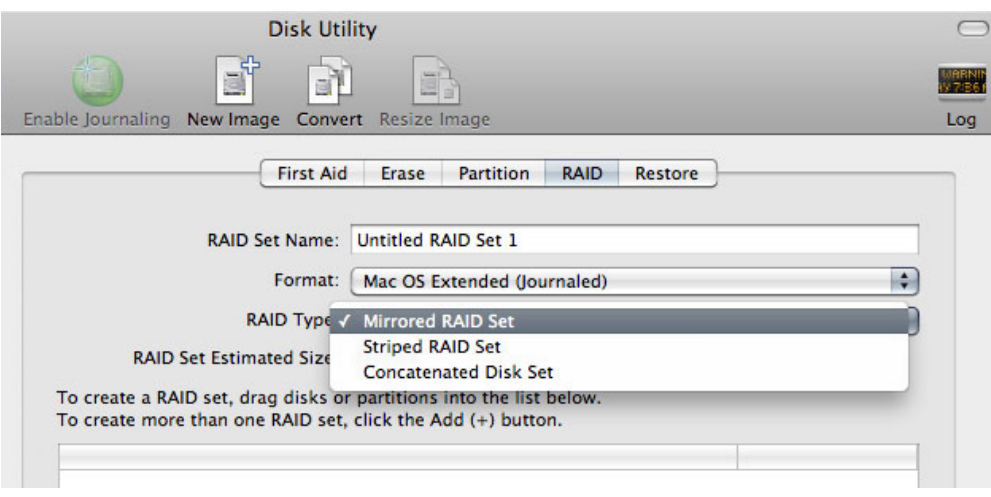

10. Fournissez un nom pour votre jeu RAID par bande ou en miroir dans le champ **Nom du jeu RAID**.

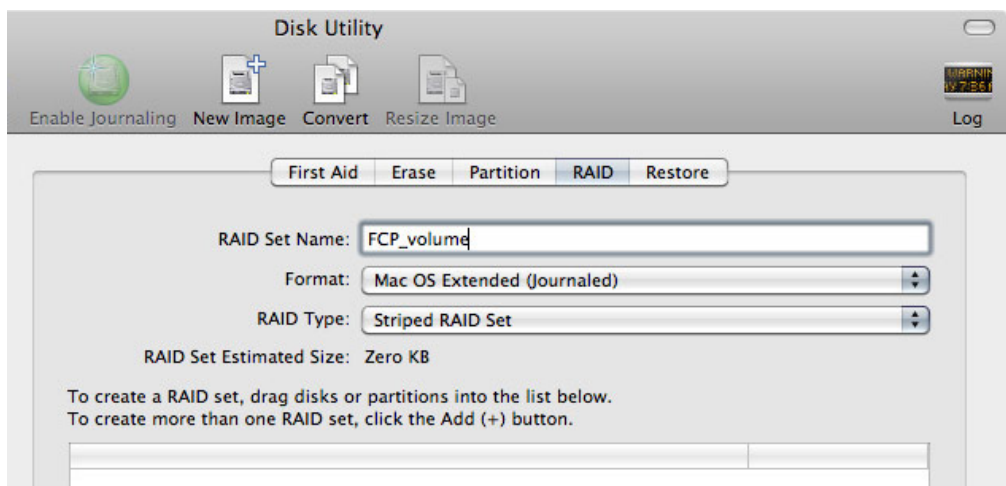

11. Faites glisser un des disques vers le champ vide au milieu de l'onglet RAID.

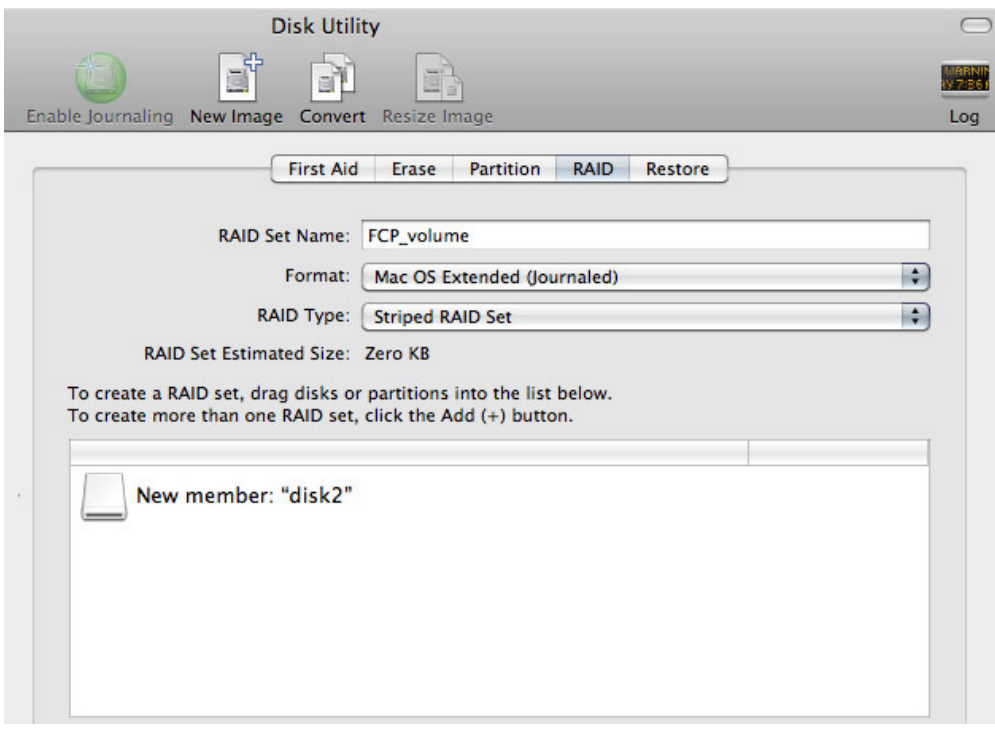

12. Faites glisser les disques complémentaires vers le même champ au milieu de l'onglet RAID. Notez que RAID 0 peut inclure deux ou plusieurs disques, tandis que RAID 1 ne peut être composé de deux disques seulement.

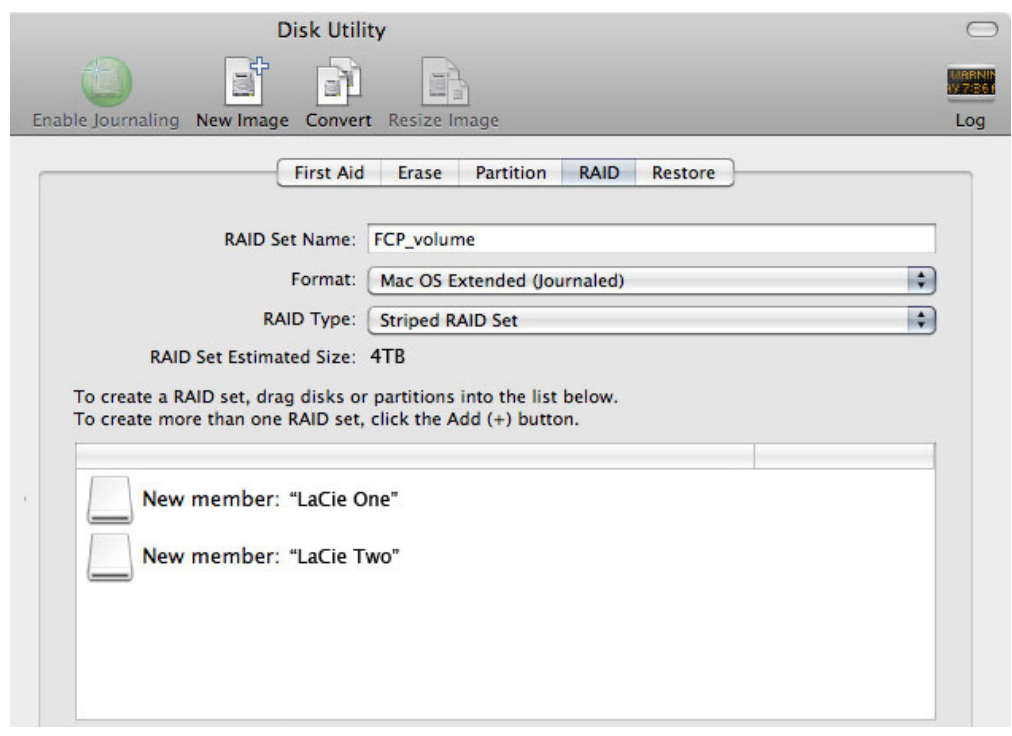

13. Pour modifier la taille de bloc RAID, cliquez sur le bouton **Options…** en bas de la fenêtre. Bien que cet exemple affiche la valeur par défaut, il est possible que vous ayez à définir une taille de bloc RAID plus élevée si vous prévoyez de travailler avec des fichiers de grande taille (par ex. la vidéo et l'audio HD). Veuillez consulter le manuel d'utilisation de votre logiciel audio/vidéo pour connaître la taille de bloc RAID recommandée. Une fois que vous avez choisi une taille de bloc RAID, cliquez sur **OK**.

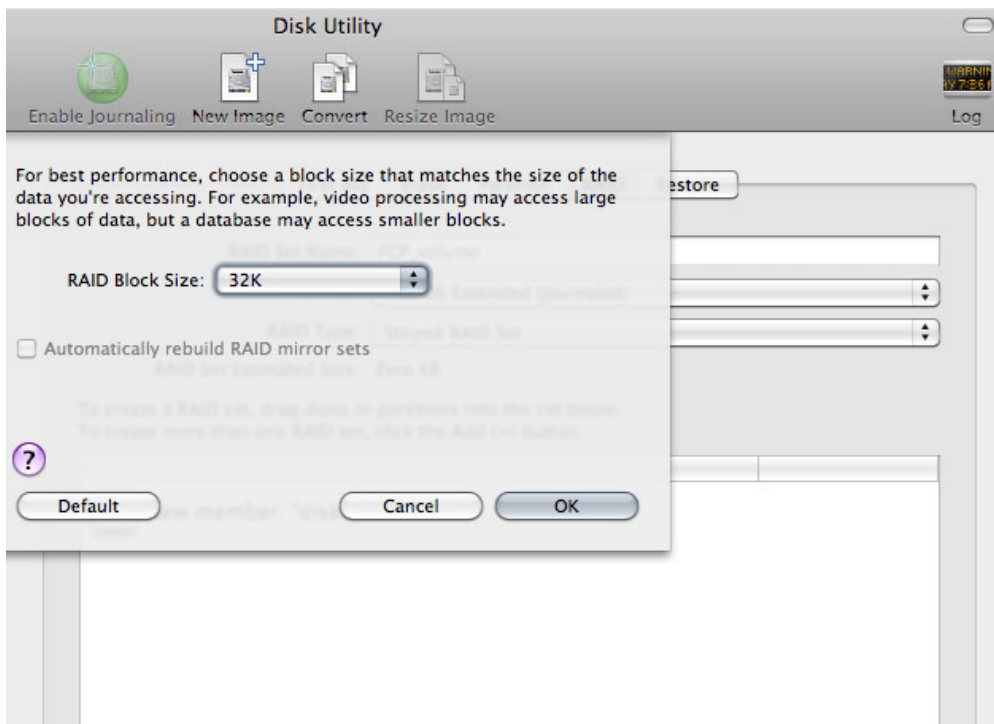

- 14. Cliquez sur **Créer** en bas de la fenêtre pour commencer la construction du jeu RAID.
- 15. Cliquez sur **Créer** dans la fenêtre qui s'affiche.
- 16. Veuillez patienter pendant que l'Utilitaire de disque configure le jeu RAID. Le jeu RAID apparaîtra sur le bureau sous la forme d'une icône unique.

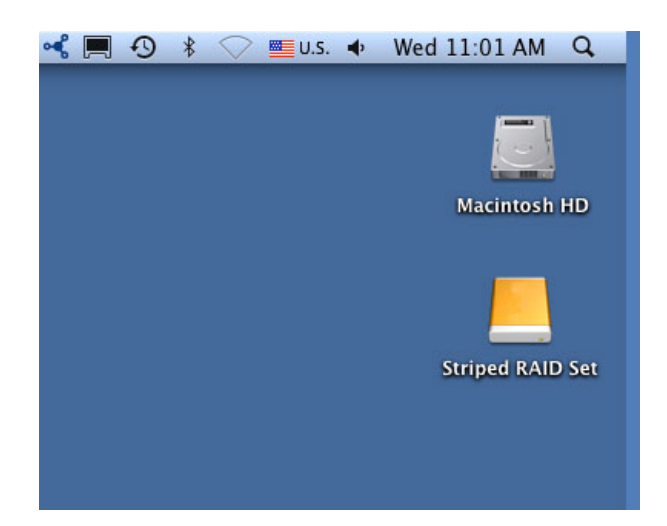